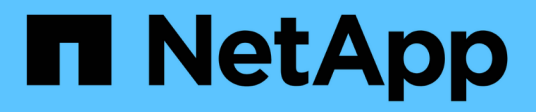

## **Filters window**

OnCommand Workflow Automation 5.0

NetApp April 19, 2024

This PDF was generated from https://docs.netapp.com/us-en/workflow-automation-50/help/referencenew-filter-dialog-box.html on April 19, 2024. Always check docs.netapp.com for the latest.

# **Table of Contents**

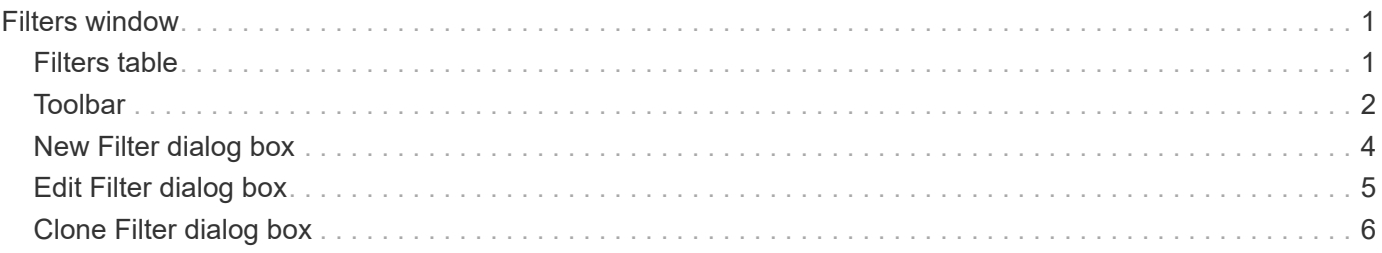

# <span id="page-2-0"></span>**Filters window**

The Filters window displays the available filters in alphabetical order. You can access this window by selecting **Designer** > **Filters**.

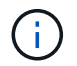

Depending on your role and account privileges, this window might not be displayed.

Filters are query rules that remove irrelevant resources during the query-based search for locating resources. Filters are used to develop a finder.

- Filters table
- Toolbar

## <span id="page-2-1"></span>**Filters table**

The Filters table lists the available filters. Each entry is identified as one of the following:

- No icon content created by users
- 巷 content developed by Professional Services (PS), which is available only on custom installations made by PS
- **a** packs developed by users
- $\cdot$   $\mathbf{a}$  content created by users that is locked
- **11** NetApp-certified content

You can customize the table display by using the filtering and sorting features available for each column, as well as by rearranging the column order.

- $\gamma$  enables or disables filtering for the entire table. A red "x" appears over the icon if filtering is disabled.
- Double-clicking <sup>3</sup> clears and resets the filtering selections.
- $\blacksquare$  on each column header enables you to filter based on the content of the columns. Clicking  $\blacksquare$  in a column allows you to filter on a specific item from the drop-down list or on all available items.
- Clicking the column header toggles between ascending and descending order of sorting. You can identify the applied sort order by the sort arrows ( $\blacktriangle$  for ascending and  $\blacktriangledown$  for descending).
- To rearrange the location of columns, you can drag and drop columns to place them in any required order. However, you cannot hide or delete any of these columns.
- Clicking the **Search** filter text box allows you to search for specific content. In addition, you can search using supported operators for the applicable column type, Alphabetic or Numeric.

The Filters table contains the following columns:

• **Certification**

Indicates whether the filter is user-created (no icon, empty cell), PS ( $\mathcal{B}$ ), community ((a)), user-locked ( **a**), or NetApp-certified (**b**).

You can search for filters by selecting the one or more check boxes from the filter list.

• **Name**

Displays the name of the filter.

You can search for a filter by entering its name in the Search filter text box.

#### • **Scheme**

Displays the scheme associated with the filters. A scheme represents the data model for a system. For example, a vc scheme contains data relevant to your virtual environment, such as virtual machines, hosts, and datastores.

You can search for a filter by entering its scheme in the Search filter text box.

### • **Type**

Displays the dictionary object type of the filter (for example, aggregate array or CIFS).

You can search for filters by entering the type in the Search filter text box.

#### • **Entity Version**

Displays the version number of the object in *major.minor.revision* format—for example, 1.0.0.

You can search for a filter by entering the version number in the Search filter text box.

#### • **Description**

Displays the description of the filter.

You can search for a filter by entering its description in the Search filter text box.

#### • **Last Updated On**

Displays the date and time when the filter was last updated.

You can search for filters by selecting the time category from the filter drop-down list.

• **Updated By**

Displays the user who updated the filter.

You can search for filters by entering the user name in the Search filter text box.

• **Locked By**

Displays the user who locked the filter.

You can search for filters by entering the user name in the Search filter text box.

## <span id="page-3-0"></span>**Toolbar**

The toolbar is located above the column header. You can use the icons in the toolbar to perform various actions. These actions can also be accessed from the right-click menu in the window.

• **(New)**

Opens the New Filter window, which enables you to create a filter.

• **(Edit)**

Opens the Filter <filter name> window for the selected filter, which enables you to edit the filter.

You can also double-click the filter to open the Edit Filter window.

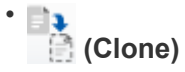

Opens the New Filter <filter name> copy window, which enables you to create a copy of the selected filter.

• **(Lock)**

Opens the Lock Filter confirmation dialog box, which enables you to lock the selected filter.

• **(Unlock)**

Opens the Unlock Filter confirmation dialog box, which enables you to unlock the selected filter.

This option is enabled only for the filters that you have locked. Administrators can unlock filters that were locked by other users.

#### • **(Delete)**

Opens the Delete Filter confirmation dialog box, which enables you to delete the selected user-created filter.

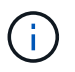

You cannot delete a WFA filter, PS filter, or sample filter.

• **(Export)**

Enables you to export the selected user-created filter.

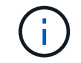

You cannot export a WFA filter, PS filter, or sample filter.

• **(Test)**

Opens the Test Filter dialog box, which enables you to test the selected filter.

• **(Add To Pack)**

Opens the Add To Pack Filters dialog box, which enables you to add the filter and its dependable entities to a pack, which is editable.

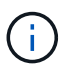

The Add To Pack feature is enabled only for filters for which the certification is set to None.

#### • **(Remove From Pack)**

Opens the Remove From Pack Filters dialog box for the selected filter, which enables you to delete or remove the filter from the pack.

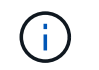

The Remove From Pack feature is enabled only for filters for which the certification is set to None.

## <span id="page-5-0"></span>**New Filter dialog box**

You can use the New Filter dialog box to create a new filter. You can use the filter to develop finders.

- Properties tab
- Query tab

## **Properties tab**

The **Properties** tab enables you to specify a name for the filter, select a dictionary object, and enter a description for the filter.

• **Name**

Enables you to enter a name for the filter.

• **Type**

Enables you to select a dictionary object from the list.

• **Entity Version**

Enables you to enter the version number for the filter in *major.minor.revision* format—for example, 1.0.0.

• **Description**

Enables you to enter a description for the filter.

## **Query tab**

Enables you to enter an SQL query, and edit the label and the description for the attributes.

• **SQL Query**

Enables you to enter an SQL query for the filter.

• **Input Parameters table**

Displays the list of parameters from the SQL query that you have entered which require user input when the filter is used. You can click the **Label** or the **Description** column of a parameter to edit the label or enter a description.

• **Returned Attributes table**

Displays the list of returned attributes from the SQL query.

## **Command buttons**

• **Test**

Enables you to test the filter that you have defined.

• **Refresh**

Populates the **Input Parameters** table and the **Returned Attributes** table with changed values, if any.

• **Save**

Saves the filter and closes the dialog box.

• **Cancel**

Does not save the filter and closes the dialog box.

## <span id="page-6-0"></span>**Edit Filter dialog box**

The Edit Filter dialog box enables you to edit a filter.

- Properties tab
- Query tab

## **Properties tab**

The **Properties** tab enables you to edit the name of the filter, select a dictionary object, and edit the description for the filter.

• **Name**

Enables you to edit the name of the filter.

• **Type**

Enables you to select a dictionary object from the list.

• **Entity Version**

Enables you to enter the version number for the filter in *major.minor.revision* format—for example, 1.0.0.

• **Description**

Enables you to edit the description for the filter.

## **Query tab**

Enables you to edit the SQL query, the label, and the description for the attributes.

• **SQL Query**

Enables you to edit the SQL query of the filter.

#### • **Input Parameters table**

Displays the list of parameters from the SQL query that you have entered which require user input when the filter is used. You can click the **Label** or the **Description** column of a parameter to edit the label or the description.

### • **Returned Attributes table**

Displays the list of returned attributes from the SQL query.

## **Command buttons**

• **Test**

Enables you to test the filter.

• **Refresh**

Populates the **Input Parameters** table and the **Returned Attributes** table with changed values, if any.

• **Save**

Saves the filter and closes the dialog box.

• **Cancel**

Does not save the changes, if any, and closes the dialog box.

## <span id="page-7-0"></span>**Clone Filter dialog box**

The Clone Filter dialog box enables you to copy a filter and edit the filter.

- Properties tab
- Query tab

## **Properties tab**

The **Properties** tab enables you to edit the name of the filter, select a dictionary object, and edit the description for the filter.

• **Name**

Enables you to edit the name of the filter. The name of the filter you have selected to clone is used as the name for the clone and appended with copy by default.

• **Dictionary type**

Enables you to select a dictionary object from the list.

• **Entity Version**

Enables you to enter the version number for the filter in *major.minor.revision* format—for example, 1.0.0.

### • **Description**

Enables you to edit the description for the filter.

## **Query tab**

Enables you to edit the SQL query, the label, and the description for the attributes.

• **SQL Query**

Enables you to edit the SQL query of the filter.

#### • **Input Parameters table**

Displays the list of parameters from the SQL query that you have entered which require user input when the filter is used. You can click the **Label** or the **Description** column of a parameter to edit the label or the description.

### • **Returned Attributes table**

Displays the list of returned attributes from the SQL query.

## **Command buttons**

• **Test**

Enables you to test the filter.

• **Refresh**

Populates the**Input Parameters** table and the **Returned Attributes** table with changed values, if any.

• **Save**

Saves the filter and closes the dialog box.

• **Cancel**

Does not save the filter and closes the dialog box.

### **Copyright information**

Copyright © 2024 NetApp, Inc. All Rights Reserved. Printed in the U.S. No part of this document covered by copyright may be reproduced in any form or by any means—graphic, electronic, or mechanical, including photocopying, recording, taping, or storage in an electronic retrieval system—without prior written permission of the copyright owner.

Software derived from copyrighted NetApp material is subject to the following license and disclaimer:

THIS SOFTWARE IS PROVIDED BY NETAPP "AS IS" AND WITHOUT ANY EXPRESS OR IMPLIED WARRANTIES, INCLUDING, BUT NOT LIMITED TO, THE IMPLIED WARRANTIES OF MERCHANTABILITY AND FITNESS FOR A PARTICULAR PURPOSE, WHICH ARE HEREBY DISCLAIMED. IN NO EVENT SHALL NETAPP BE LIABLE FOR ANY DIRECT, INDIRECT, INCIDENTAL, SPECIAL, EXEMPLARY, OR CONSEQUENTIAL DAMAGES (INCLUDING, BUT NOT LIMITED TO, PROCUREMENT OF SUBSTITUTE GOODS OR SERVICES; LOSS OF USE, DATA, OR PROFITS; OR BUSINESS INTERRUPTION) HOWEVER CAUSED AND ON ANY THEORY OF LIABILITY, WHETHER IN CONTRACT, STRICT LIABILITY, OR TORT (INCLUDING NEGLIGENCE OR OTHERWISE) ARISING IN ANY WAY OUT OF THE USE OF THIS SOFTWARE, EVEN IF ADVISED OF THE POSSIBILITY OF SUCH DAMAGE.

NetApp reserves the right to change any products described herein at any time, and without notice. NetApp assumes no responsibility or liability arising from the use of products described herein, except as expressly agreed to in writing by NetApp. The use or purchase of this product does not convey a license under any patent rights, trademark rights, or any other intellectual property rights of NetApp.

The product described in this manual may be protected by one or more U.S. patents, foreign patents, or pending applications.

LIMITED RIGHTS LEGEND: Use, duplication, or disclosure by the government is subject to restrictions as set forth in subparagraph (b)(3) of the Rights in Technical Data -Noncommercial Items at DFARS 252.227-7013 (FEB 2014) and FAR 52.227-19 (DEC 2007).

Data contained herein pertains to a commercial product and/or commercial service (as defined in FAR 2.101) and is proprietary to NetApp, Inc. All NetApp technical data and computer software provided under this Agreement is commercial in nature and developed solely at private expense. The U.S. Government has a nonexclusive, non-transferrable, nonsublicensable, worldwide, limited irrevocable license to use the Data only in connection with and in support of the U.S. Government contract under which the Data was delivered. Except as provided herein, the Data may not be used, disclosed, reproduced, modified, performed, or displayed without the prior written approval of NetApp, Inc. United States Government license rights for the Department of Defense are limited to those rights identified in DFARS clause 252.227-7015(b) (FEB 2014).

#### **Trademark information**

NETAPP, the NETAPP logo, and the marks listed at<http://www.netapp.com/TM>are trademarks of NetApp, Inc. Other company and product names may be trademarks of their respective owners.